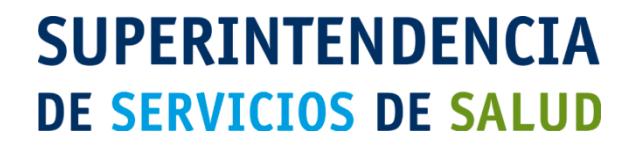

# MANUAL DEL USUARIO

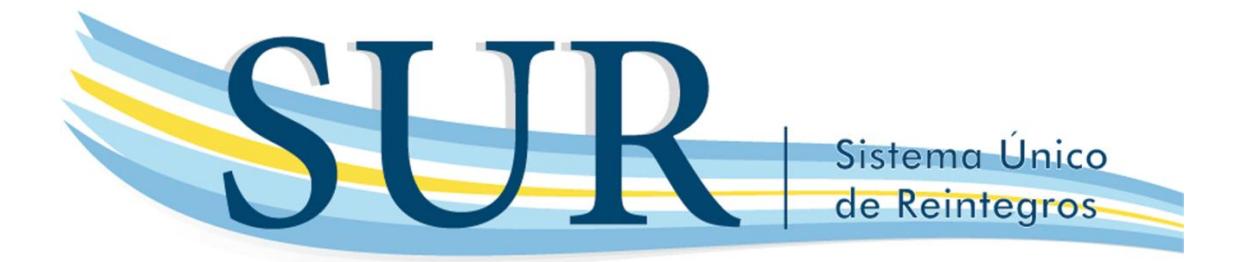

### **INTRODUCCION:**

Este Manual tiene como finalidad señalar todas las funcionalidades básicas del SISTEMA UNICO DE REINTEGRO *"SUR"* para poder dar inicio a las solicitudes de Apoyo Financiero en el marco de la normativa vigente.

### **¿CÓMO ACCEDER AL SISTEMA SUR?**

La Obra Social debe ingresar a la página: [http://sur.sssalud.gov.ar](http://sur.sssalud.gov.ar/)

El ingreso al Sistema se hará mediante la utilización del Nº de inscripción en el RNOS de la Superintendencia de Servicios de Salud y la clave será la misma que se utilizaba para el ingreso al seguimiento de expedientes.

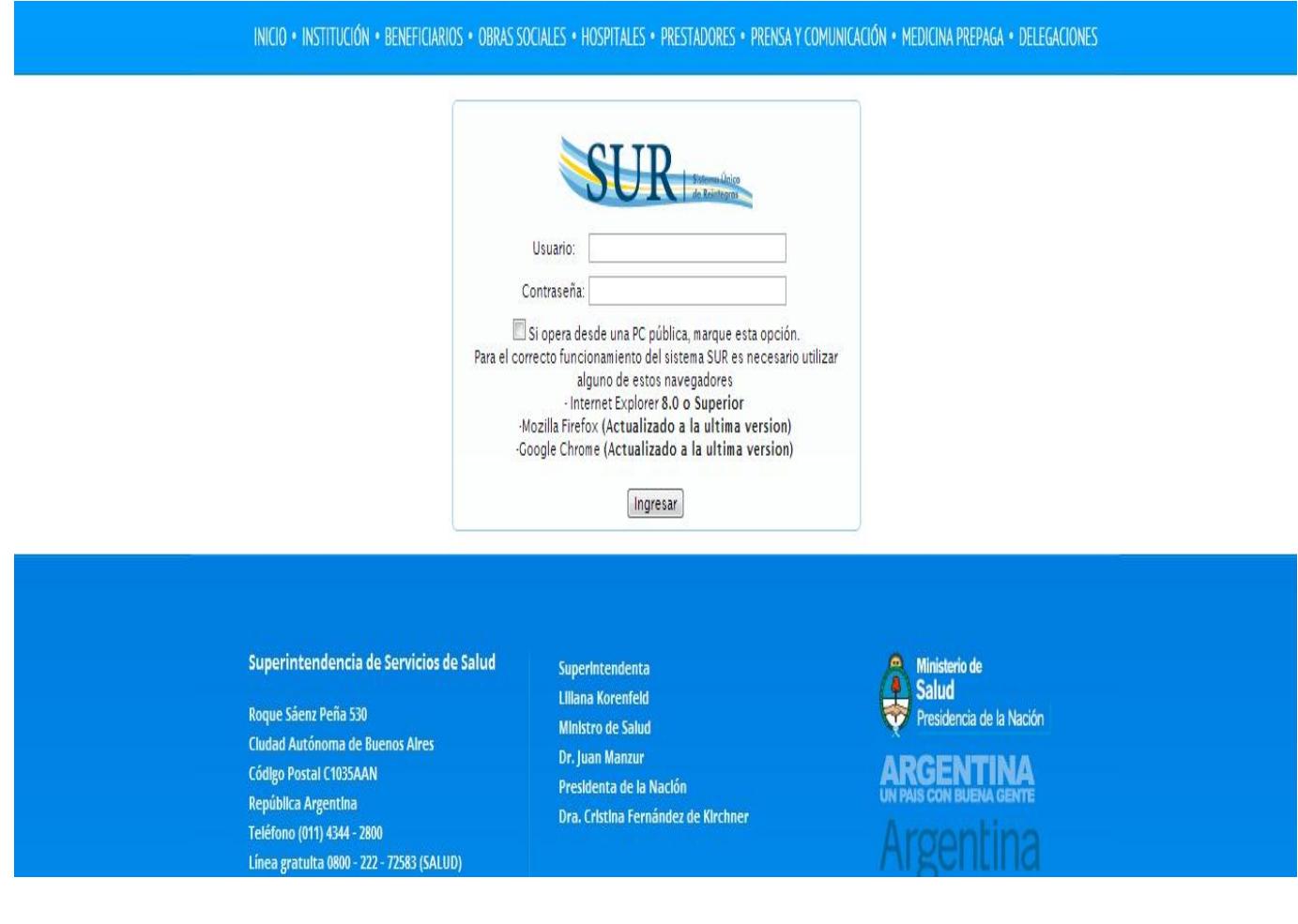

Una vez que la Obra Social ingresa al "*SISTEMA SUR"* se encuentra con el siguiente menú:

- $\triangleright$  Sistema
- $\triangleright$  Solicitudes
- > Turnos
- Ayuda

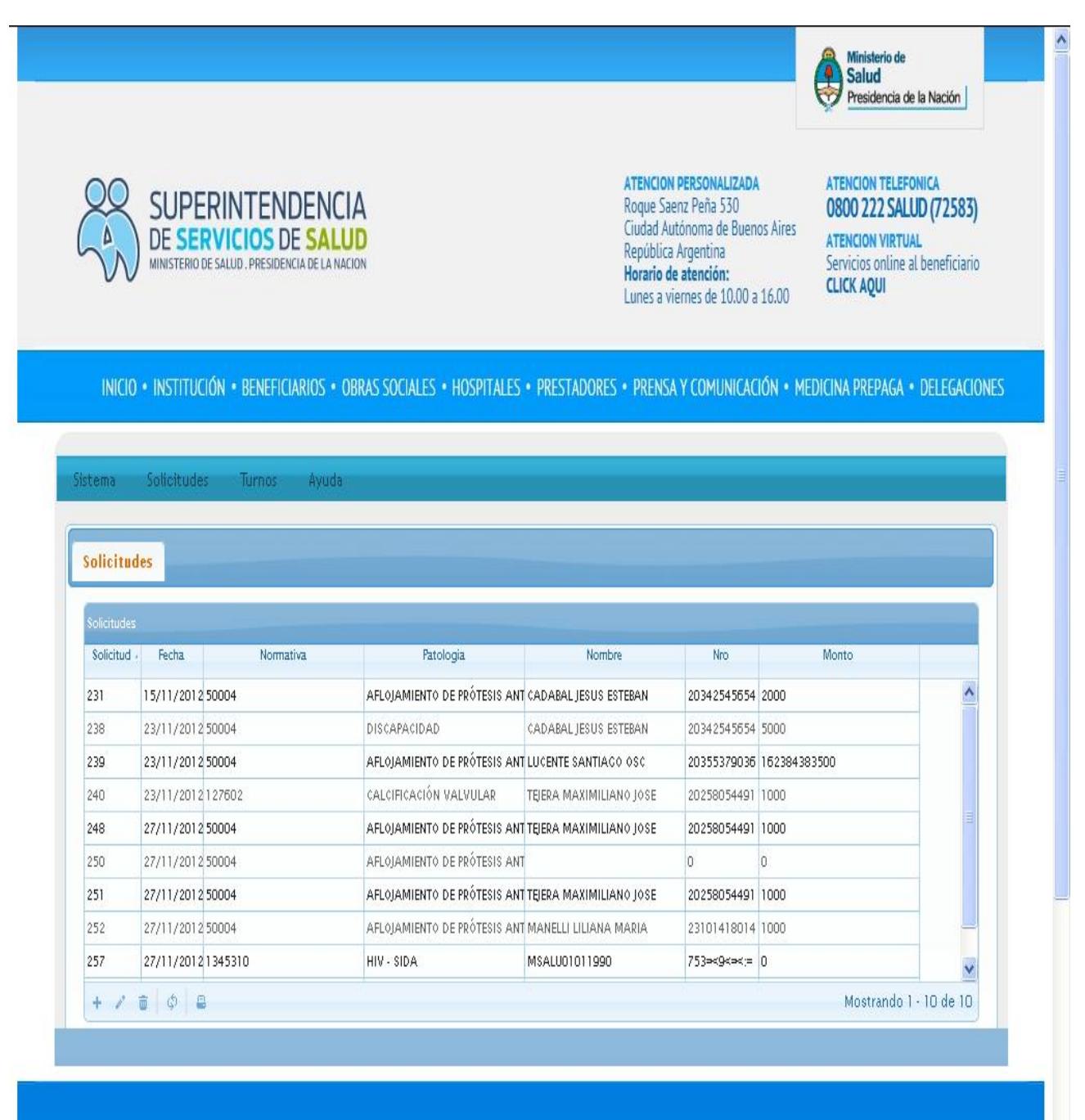

 $\ddot{\phantom{0}}$ 

**C** Ministerio de

### **Ingresar a la opción SOLICITUDES:**

Una vez que el usuario ingresa en el Sistema Sur y abre el menú **"Solicitudes"** siempre utilizando el signo **+** ubicado en el extremo inferior izquierdo de la pantalla se encuentra la interfaz "Carga Nueva" donde se abrirá una ventana con 2 conceptos: *"Normativa" y "Patología"*

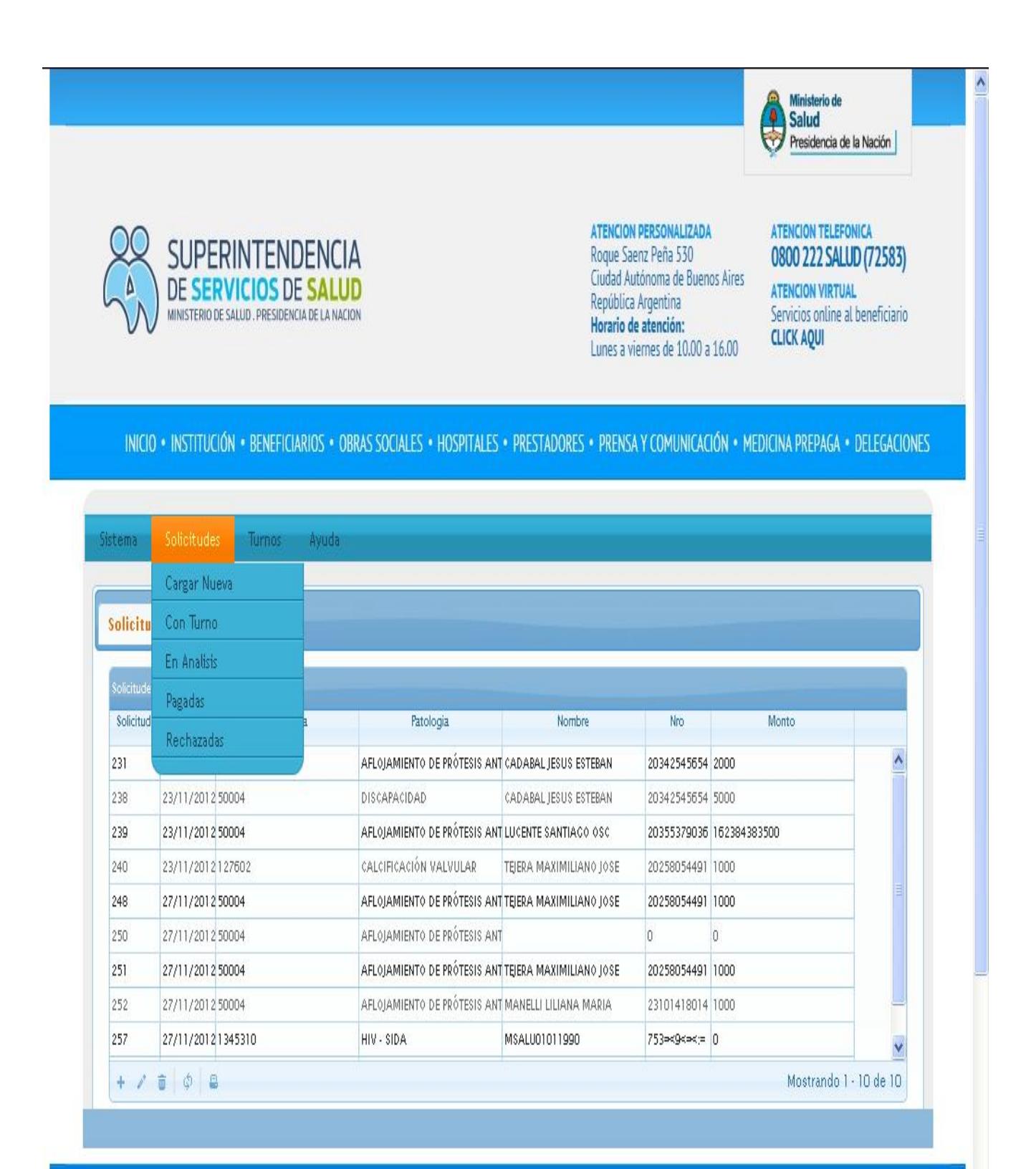

Al seleccionar la Normativa automáticamente se despliega el menú Patología donde solamente figuran las relacionadas con la Normativa seleccionada.

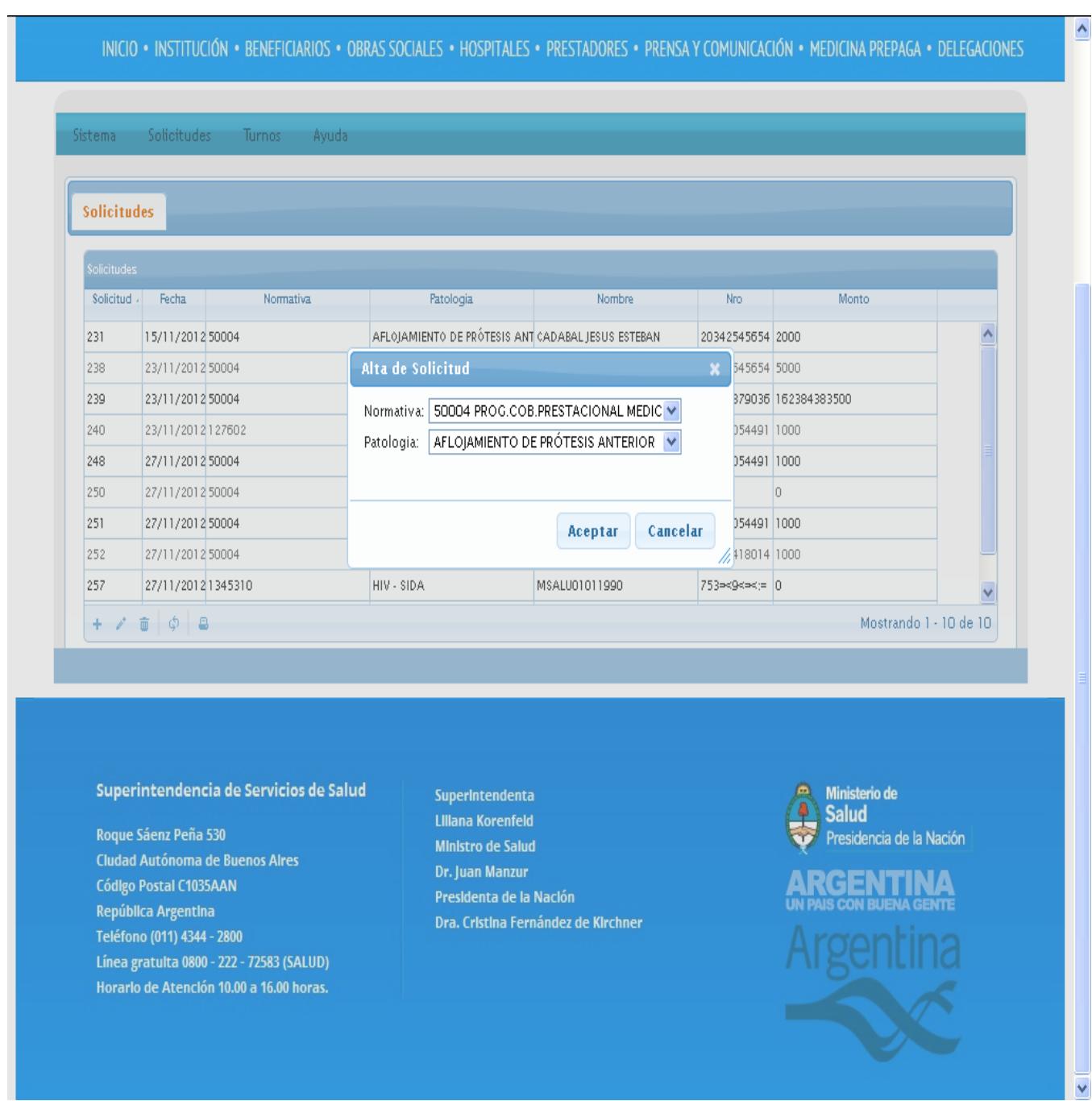

Al completar la solapa hacer click en "*ACEPTAR*" y automáticamente, se despliega la siguiente solapa llamada *"BENEFICIARIO*"

### **BENEFICIARIOS**

En la interfaz Beneficiarios haciendo click en el signo **+** se puede registrar un nuevo beneficiario (Gráfico 1), completando el CUIL se accede al Padrón de Beneficiarios de la Superintendencia de Servicios de Salud (Gráfico 2), autocompletándose el resto de los datos, quedando solamente en blanco dos campos libres para que el Agente de Seguro de Salud complete (en caso que el mismo estime corresponder), siendo los mismos los siguientes: Número de afiliado y Observaciones (Gráfico 3).

Una vez que se acepta se pasa a la siguiente interfaz.

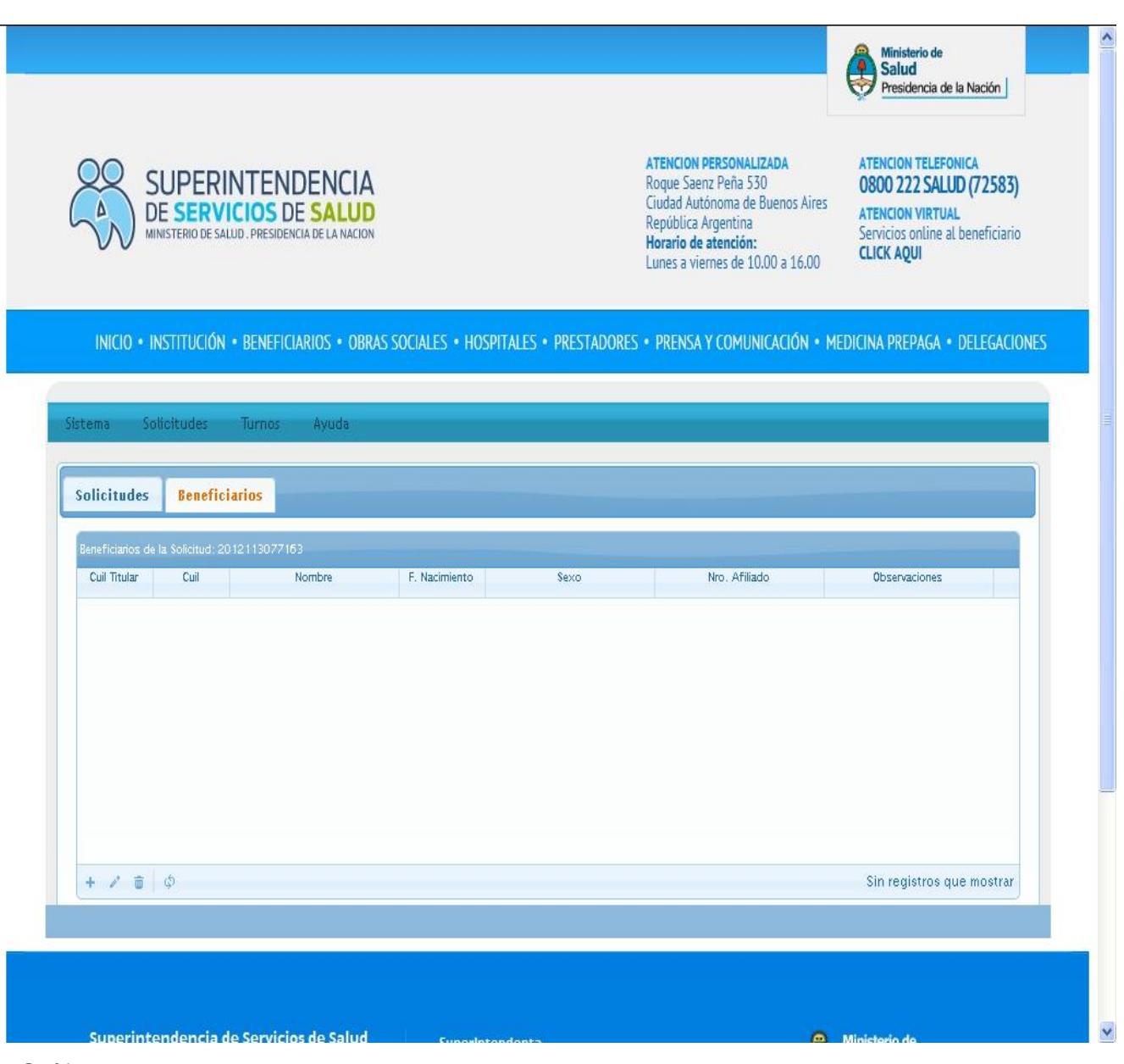

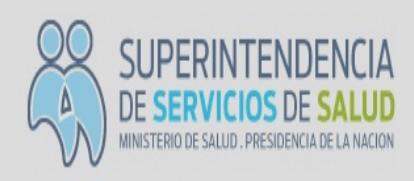

ATENCION PERSONALIZADA Roque Saenz Peña 530 Ciudad Autónoma de Buenos Aires República Argentina Horario de atención: Lunes a viernes de 10.00 a 16.00

### ATENCION TELEFONICA 0800 222 SALUD (72583)

 $\color{blue}\lambda$ 

ATENCION VIRTUAL Servicios online al beneficiario **CLICK AQUI** 

### INICIO . INSTITUCIÓN . BENEFICIARIOS . OBRAS SOCIALES . HOSPITALES . PRESTADORES . PRENSA Y COMUNICACIÓN . MEDICINA PREPAGA . DELEGACIONES

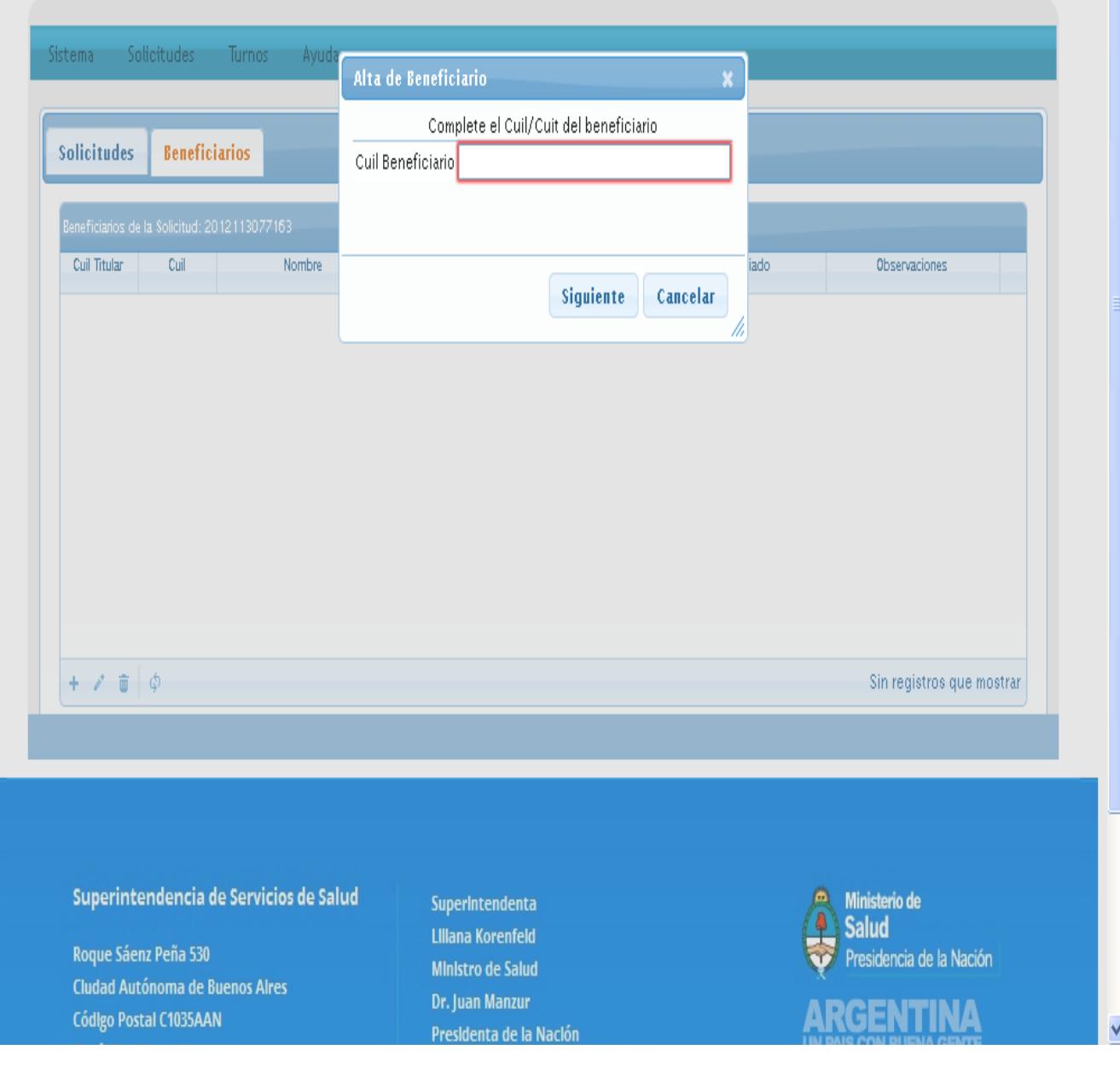

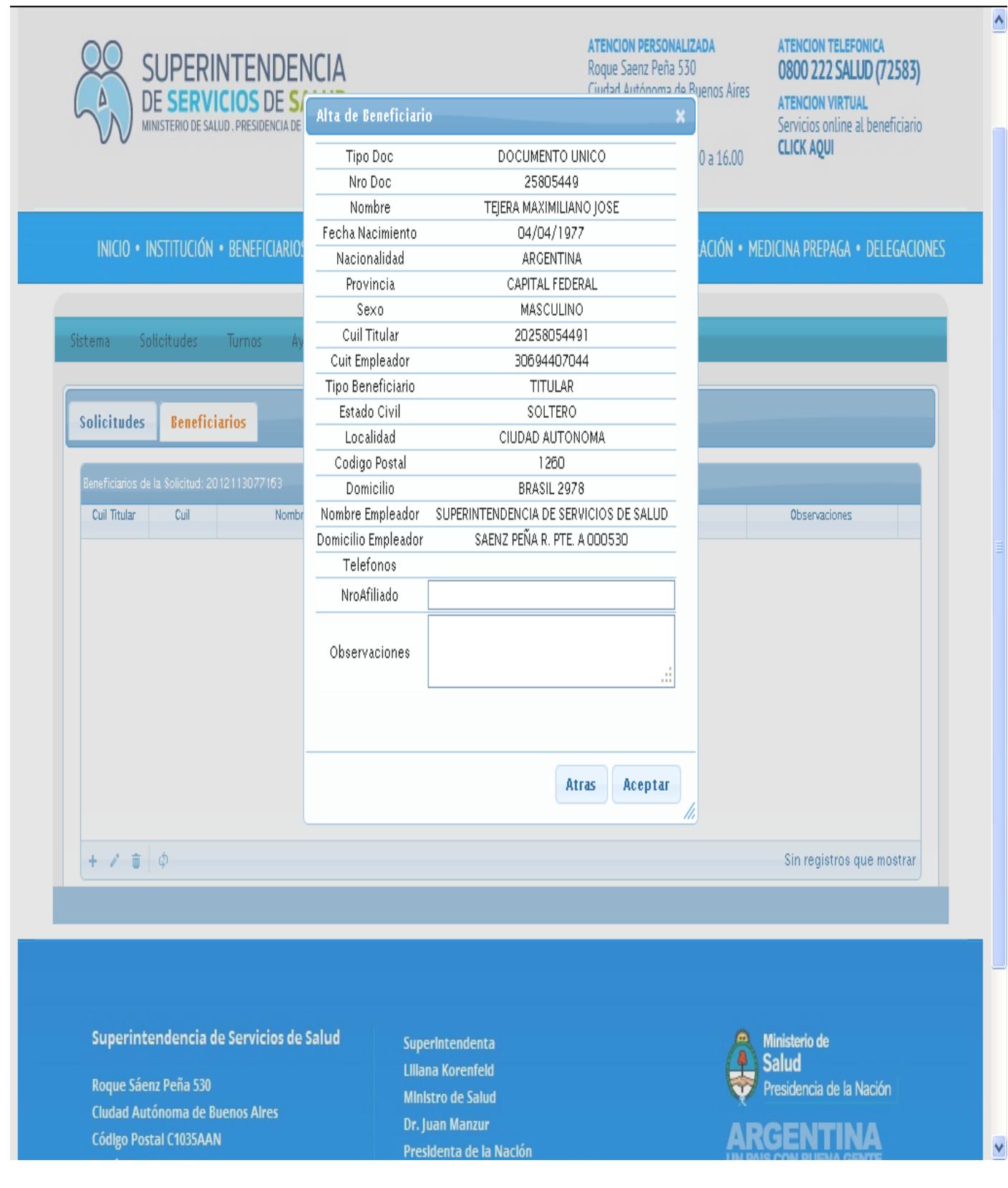

En caso de inconsistencia, el recuadro de Alta de Beneficiarios dará un informe de error y no dejará pasar a la siguiente solapa.

Nota: para validar, el Sistema Sur tomará los siguientes parámetros

-Si el beneficiario se encuentra afiliado a la obra social correspondiente a la que el operador se encuentra logueado para cargar.

-Si en algún momento el beneficiario estuvo afiliado a la obra social para la cual el operador está logueado.

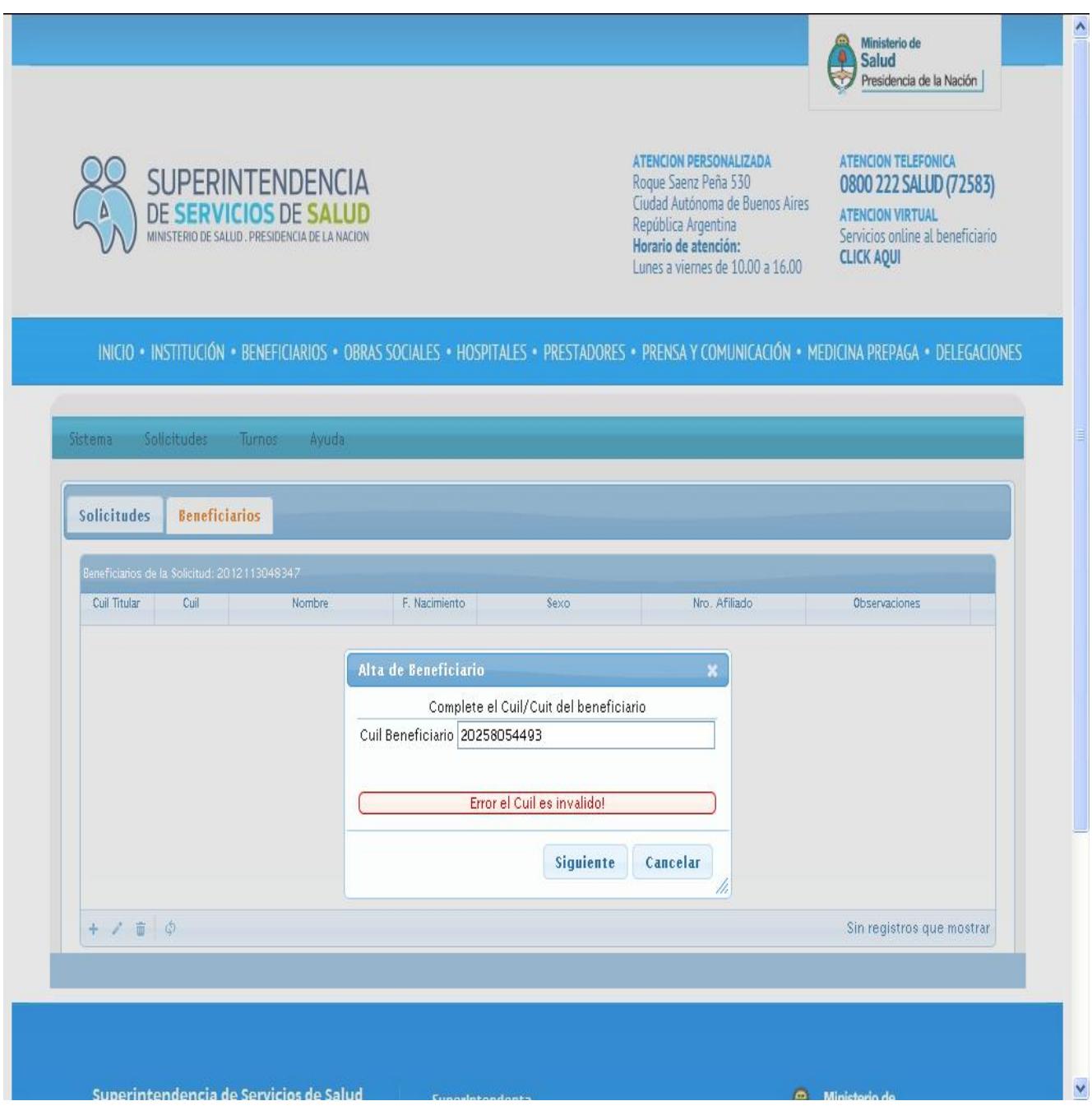

### **CONCEPTOS**

Al seleccionar el menú Conceptos (Gráfico 1), se detallará el concepto de lo solicitado. Allí se encontrarán varios recuadros que deberá completar el Agente de Seguro de Salud, detallando todo lo solicitado en el mismo, (Gráfico 2).

Otro aspecto a remarcar es que el Profesional que prescribe la práctica deberá estar Inscripto en el Registro de Prestadores de la Superintendencia de Servicios de Salud.

En el caso que el Profesional no necesitare matriculación para ejercer su profesión, se deberá seleccionar en el menú "Matricula" y en la opción "Otro" se habilitará un campo nuevo llamado "OBSERVACIONES" donde se detallará tal situación.

Al aceptar esta pantalla se habilitará la interfaz Comprobantes.

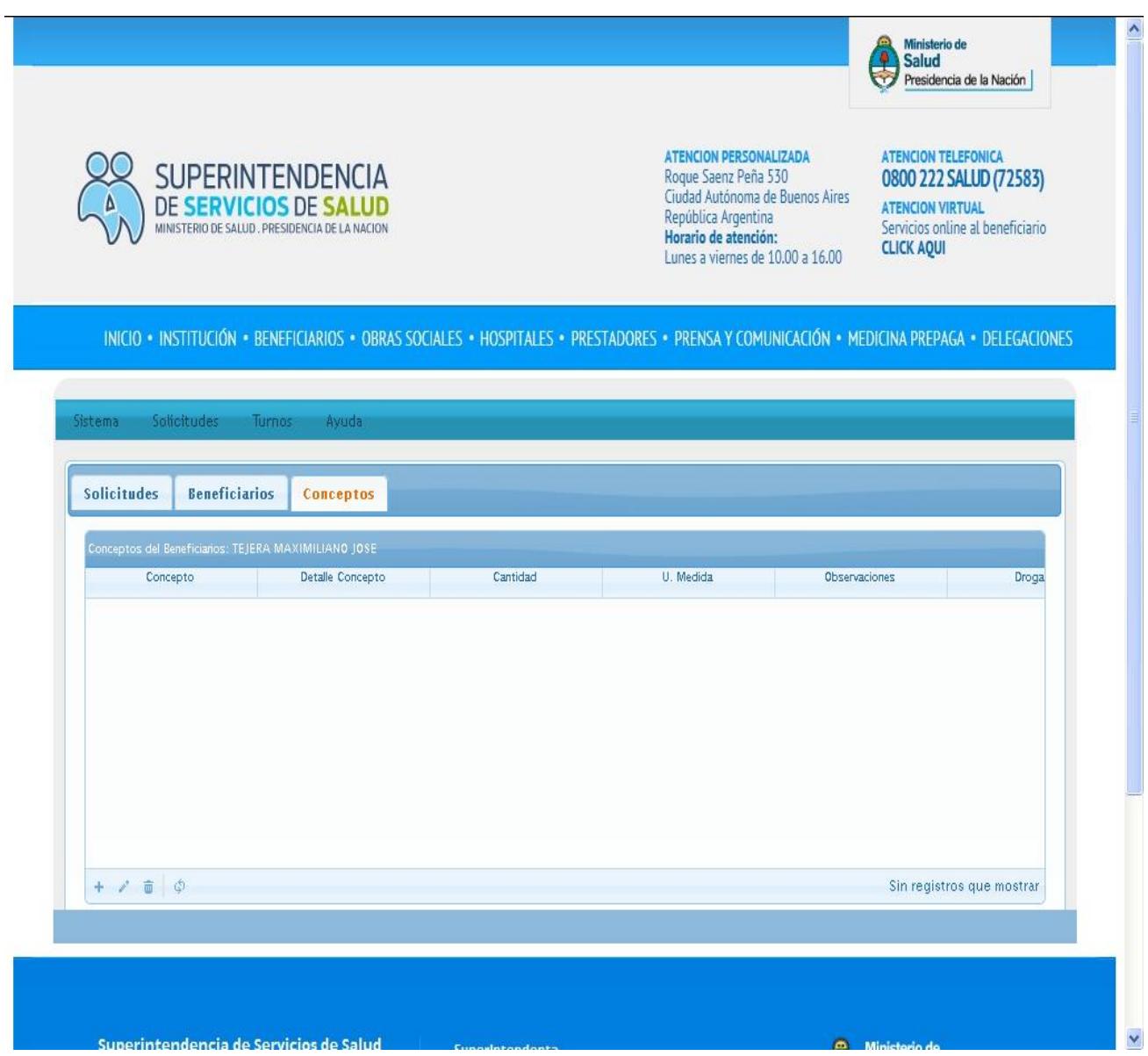

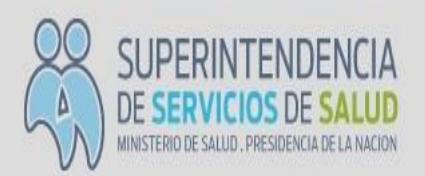

ATENCION PERSONALIZADA Roque Saenz Peña 530 Ciudad Autónoma de Buenos Aires República Argentina Horario de atención: Lunes a viernes de 10.00 a 16.00

Ministerio de<br>Salud Salud<br>Presidencia de la Nación

### ATENCION TELEFONICA 0800 222 SALUD (72583)

 $\hat{\phantom{a}}$ 

ATENCION VIRTUAL Servicios online al beneficiario **CLICK AQUI** 

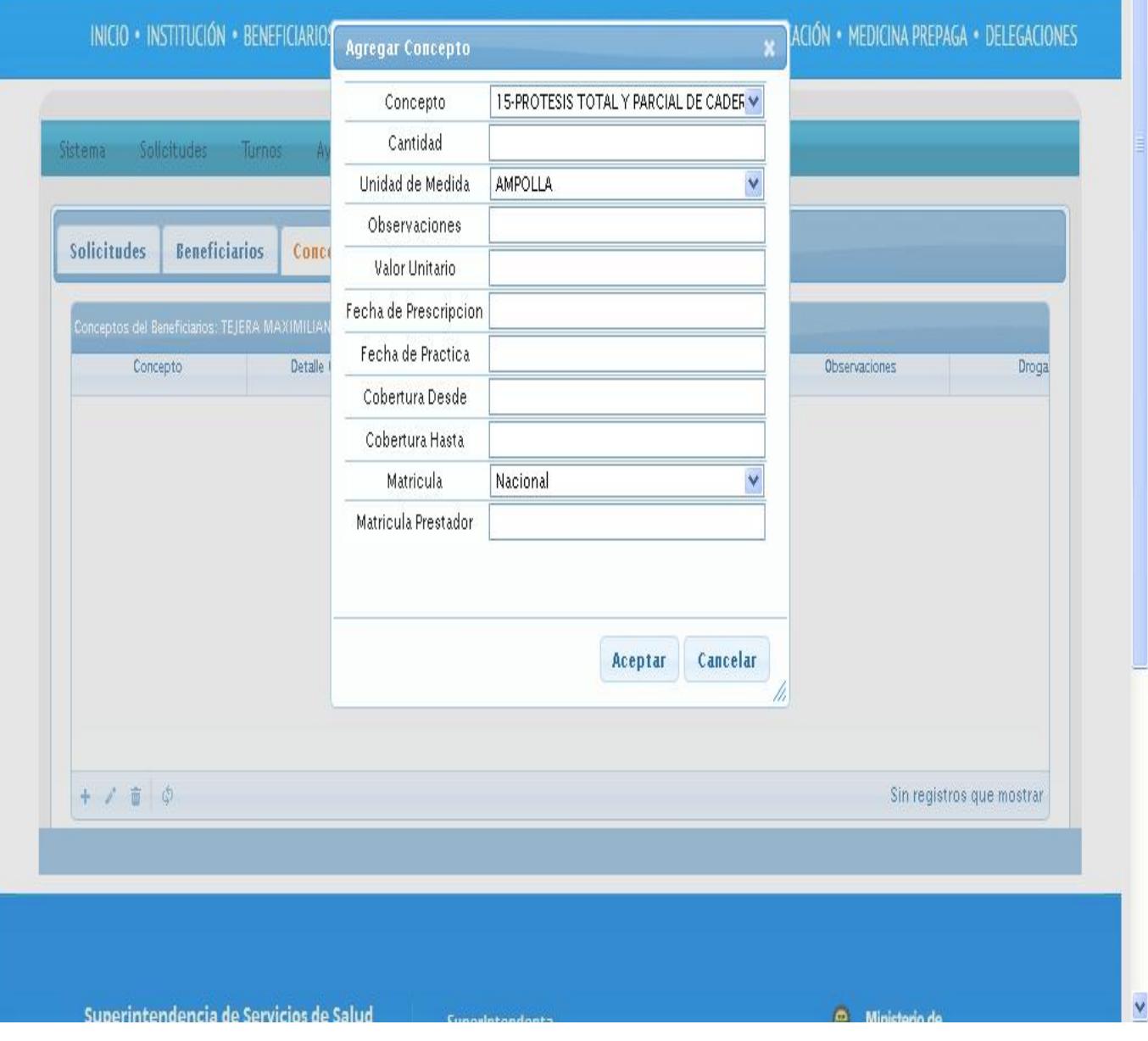

Gráfico 2

### **COMPROBANTES:**

En esta ventana se cargarán todos los comprobantes, facturas, remitos, tickets, etc. es importante destacar que la totalidad de comprobantes que presente el Agente de Seguro de Salud está relacionado con la cantidad y el valor unitario que se completó en la solapa CONCEPTO.

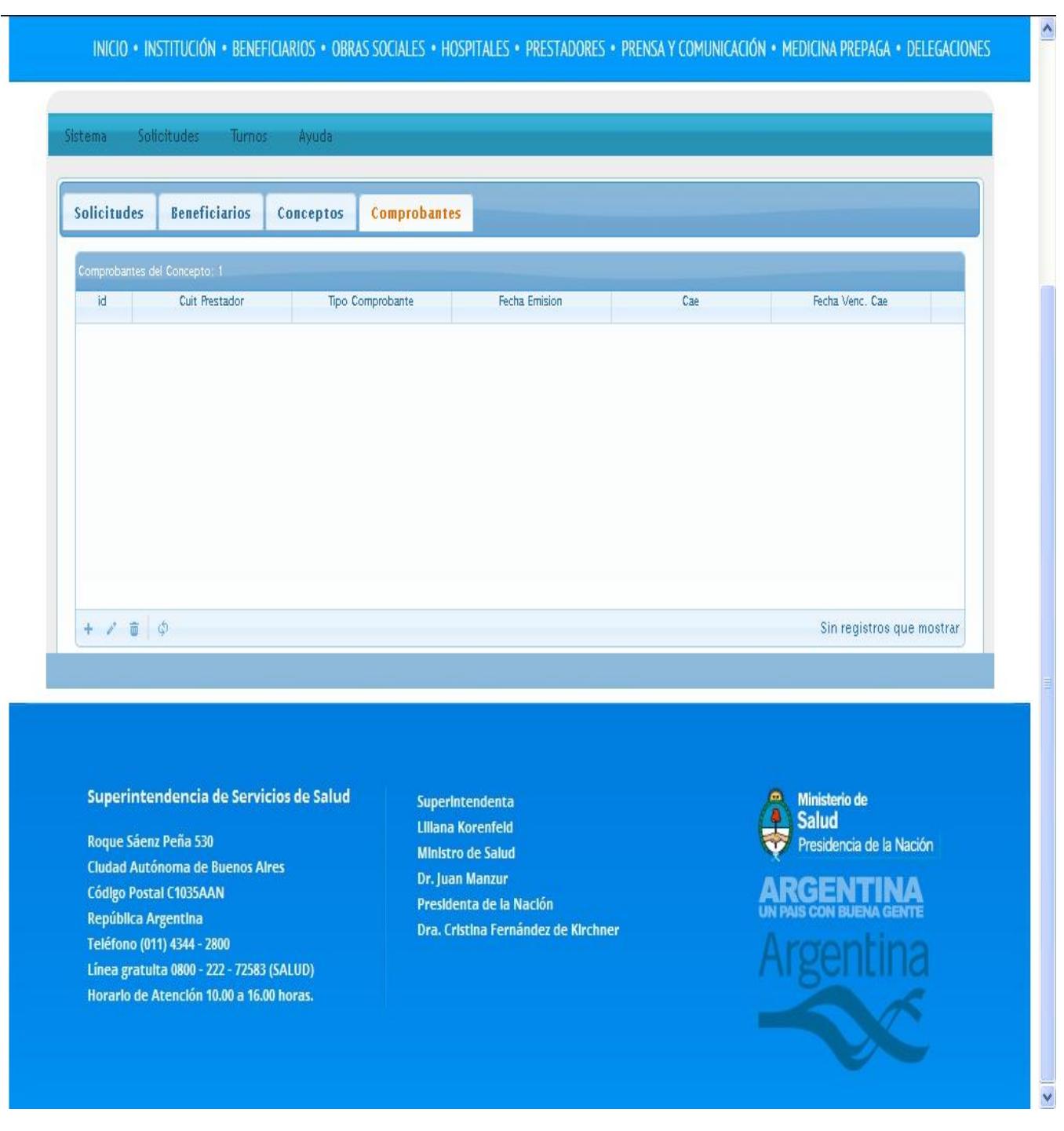

Lo importante a destacar es que los datos ingresados en esta interfaz se cruzarán con los datos de la AFIP por lo que el presente menú en un futuro cercano se autocompletará con solo llenar el N° de CUIT y el N° de Factura (impresa o electrónica). Al completar la solapa hacer click en aceptar.

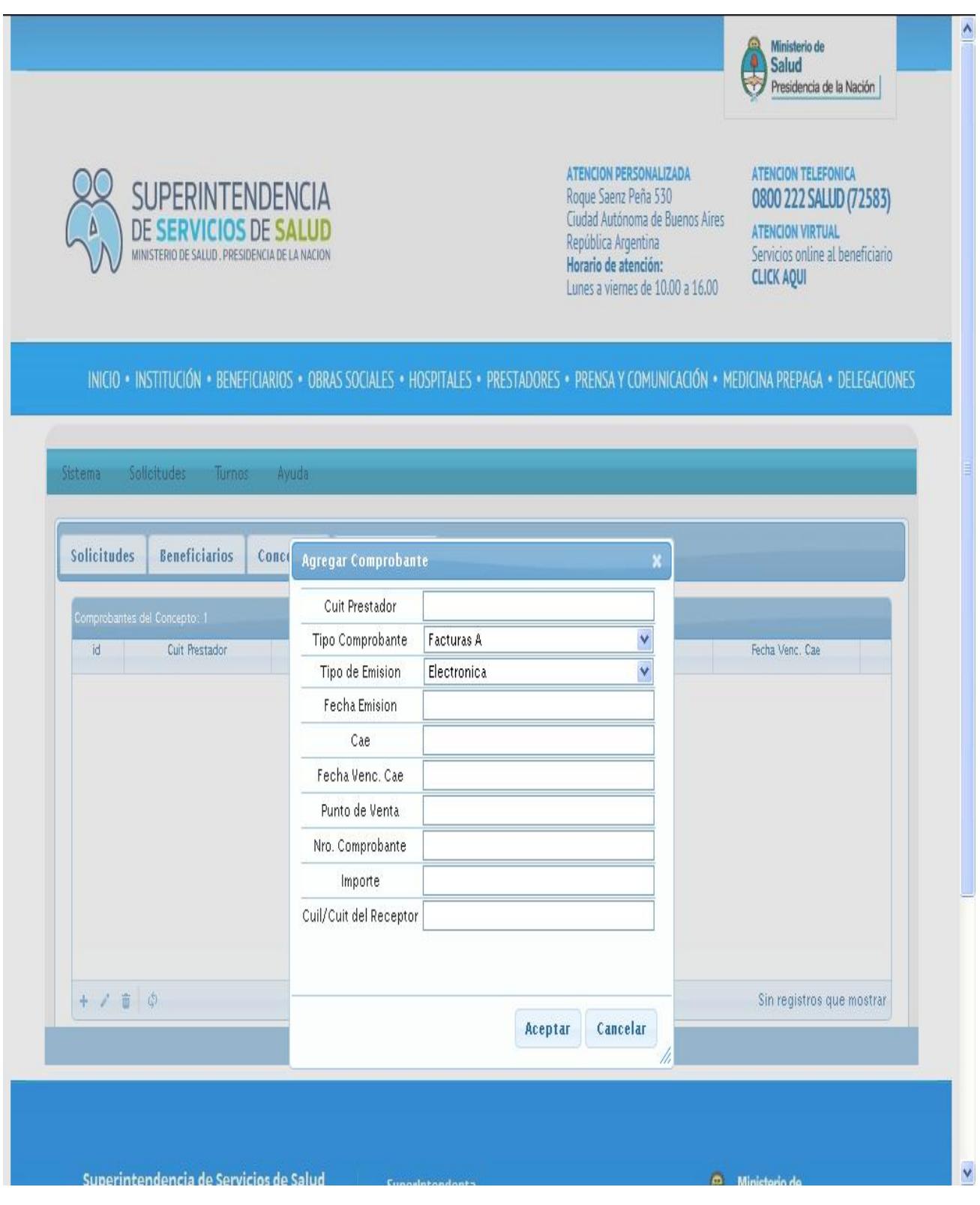

### IMPORTANTE:

Una vez ingresado los datos en la solapa "Comprobantes" volvemos al menú "Solicitudes", seleccionamos la/las solicitudes que están completas e imprimimos la Nota que firmará el presidente del Agente de Seguro de Salud la cual presentará en su parte anversa un código de barras, que luego certificará el banco.

El resto de la documentación que debe presentarse sigue sin cambios.

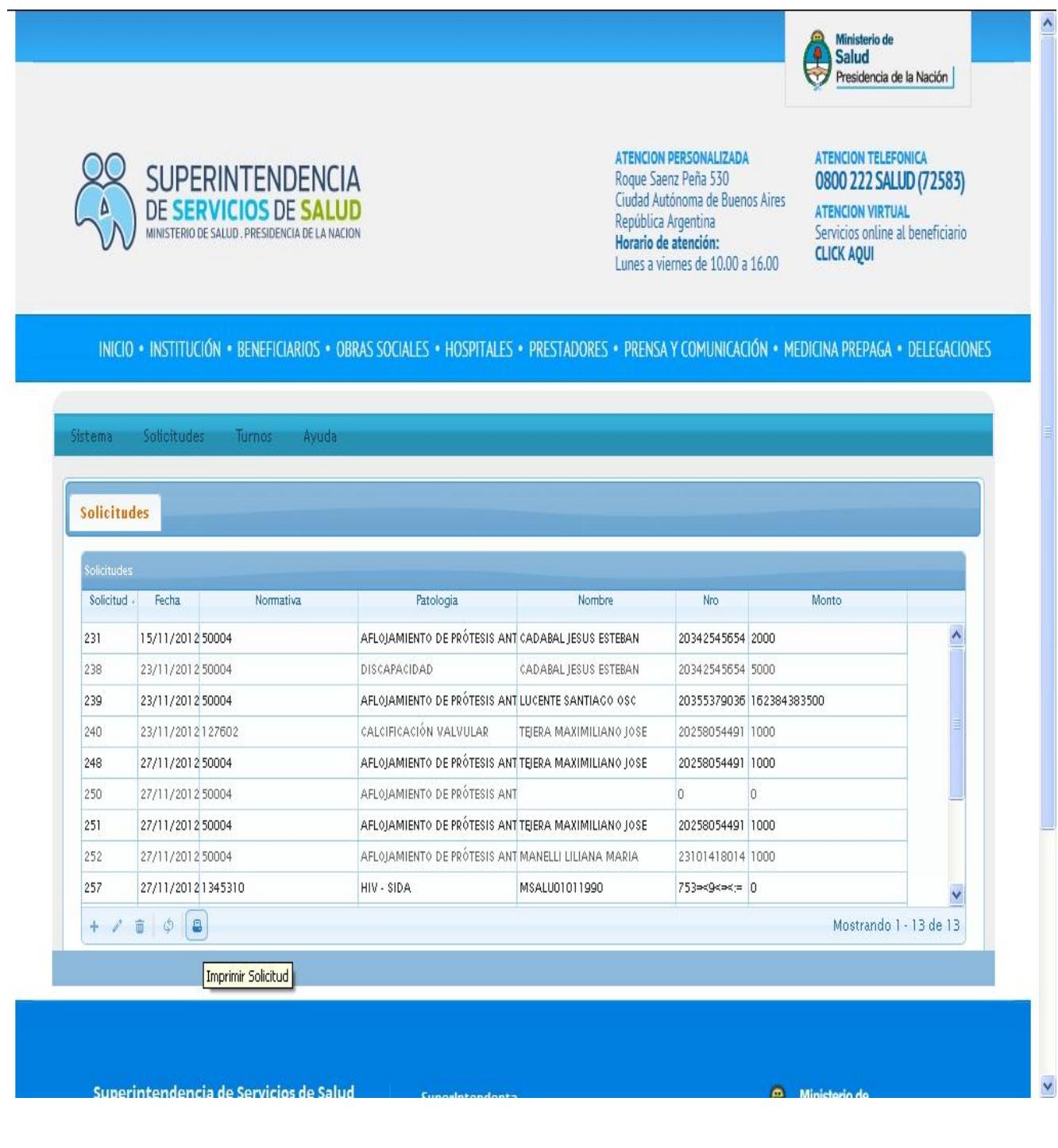

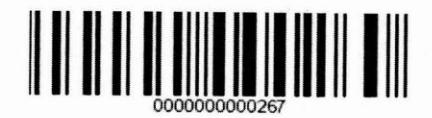

#### NOTA DE SOLICITUD DE REINTEGRO/SUBSIDIO PARA ALTA COMPLEJIDAD

BUENOS AIRES. Miercoles 28 de Noviembre de 2012

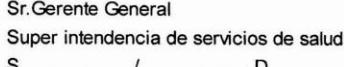

Ref: Resolución: 50004

De mi consideración:

Me dirijo a Usted en mi caracter de representante de la OBRA SOCIAL DE PRUEBAS RNOS 888888, en adelante "La obra social", con el objeto de solicitarle el Reintegro por la siguiente cobertura: Concepto: PROTESIS TOTAL Y PARCIAL DE CADERA (CEMENTADA) Patología: AFLOJAMIENTO DE PRÓTESIS ANTERIOR Beneficiario: TEJERA MAXIMILIANO JOSE

"La Obra Social" reconoce que el apoyo financiero peticionado, no es obligatorio para la Super intendencia de servicios de salud, que ésta lo podrá otorgar según las posibilidades presupuestarias y razones de mérito, oportunidad y conveniencia en tanto "La Obra Social" haya dado cumplimiento a las condiciones para su otorgamiento. La denegatoria o concesión parcial en ningún caso generará derecho alguno a favor de "La Obra Social".

"La Obra Social" reconoce que es la única obligada frente al beneficiario, con el cual mantendrá incólume la vinculación, deslindando a la Super intendencia de servicios de salud de toda responsabilidad. Incluso si se le asignara prestador y/o proveedor, dicha asignación se tendrá por realizada por cuenta y orden expresa de "La Obra Social".

"La Obra Social" asume la obligación de presentarse ante toda acción judicial que se inicie contra la Super intendencia de servicios de salud por motivo de pedido de apoyo financiero, exonerándola de toda responsabilidad en el supuesto que, en sede judicial, se determinara responsabilidad del sistema, sin perjuicio de las que se fijaren a cargo de otras personas y/o prestadores y/o proveedores.

"La Obra Social" acepta que se efectúen pagos directos a prestadores y/o proveedores por cuenta y orden, asumiéndolos como propios.

"La Obra Social" acepta, y se obliga a hacer saber al beneficiario, sus familiares y/o parientes, que toda la tramitación es materia exclusiva de "La Obra Social", debiendo todos los pedidos, consultas e informaciones canalizarse a través de "La Obra Social", no pudiendo los particulares realizar gestión de ningún tipo ante la Super intendencia de servicios de salud y/o sus diversas áreas sin ninguna excepción.

Se adjunta a la presente la información que la Resolución de referencia indica.

Sin otro particular, saludo a Usted atentamente

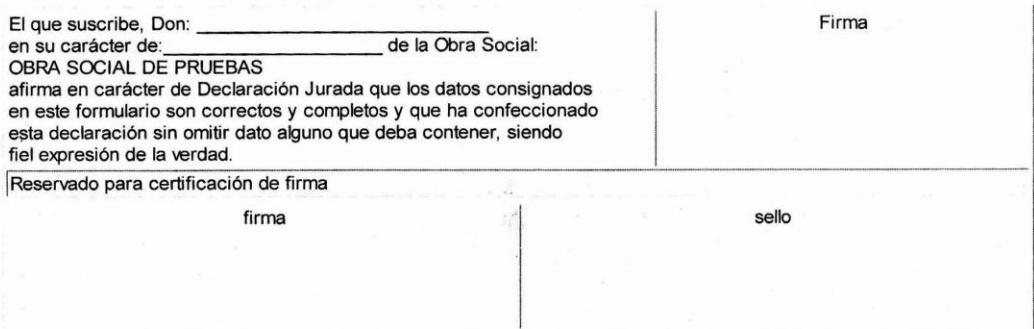

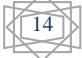

#### **CERTIFICADO DE AFILIACIÓN**

Lugar y Fecha:

BUENOS AIRES, Miercoles 28 de Noviembre de 2012

Por la presente en mi caracter de representante de la Obra Social: **OBRA SOCIAL DE PRUEBAS** inscripta en el Registro Nacional de Obras Sociales con el número: 888888 certifico que el Sr./Sra. TEJERA MAXIMILIANO JOSE con documento tipo: DOCUMENTO UNICO y número: 25805449 con el siguiente número de afiliación: y el tipo de beneficiario: TITULAR

#### DATOS PERSONALES DEL BENEFICIARIO

Fecha de Nacimiento: 04/04/1977 Nacionalidad: ARGENTINA Sexo: MASCULINO Estado Civil: 1 Localidad: CIUDAD AUTONOMA

Provincia: Teléfono número:

Domicilio: BRASIL 2978

C.P.: 1260

### DATOS RELACIONADOS CON EL TITULAR APORTANTE

C.U.I.L. del Titular: 20258054491 C.U.I.T. del Empleador: Nombre del Empleador: Domicilio: Fecha de inicio de la relación laboral:

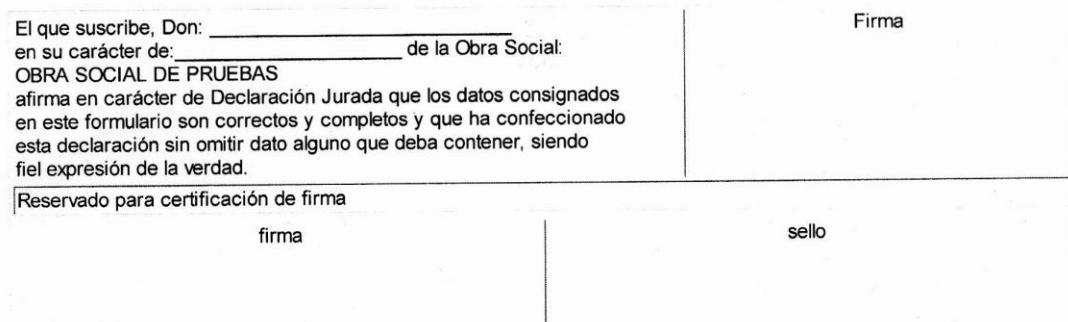

## **CUADRO DE CONCEPTOS**

Obra Social: OBRA SOCIAL DE PRUEBAS Código de Obra Social: 888888 Número de Solicitud: 267

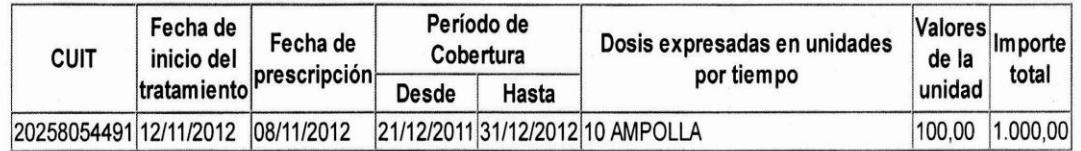

TOTAL GENERAL \$1.000,00

### **CUADRO DE COMPROBANTES**

### Obra Social: OBRA SOCIAL DE PRUEBAS

Código de Obra Social: 888888

Número de Solicitud: 267

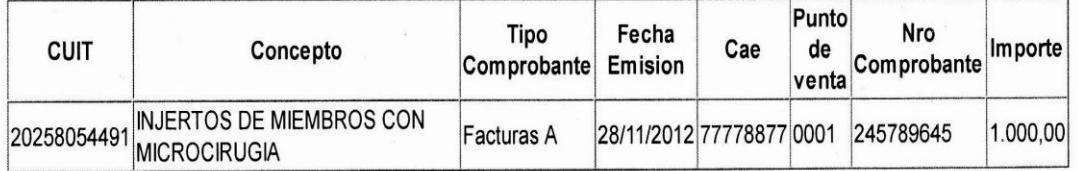

### TOTAL GENERAL \$1.000,00

### **USUARIOS**

Dentro del menú Sistema se encuentra la interfaz de carga **"USUARIOS".** 

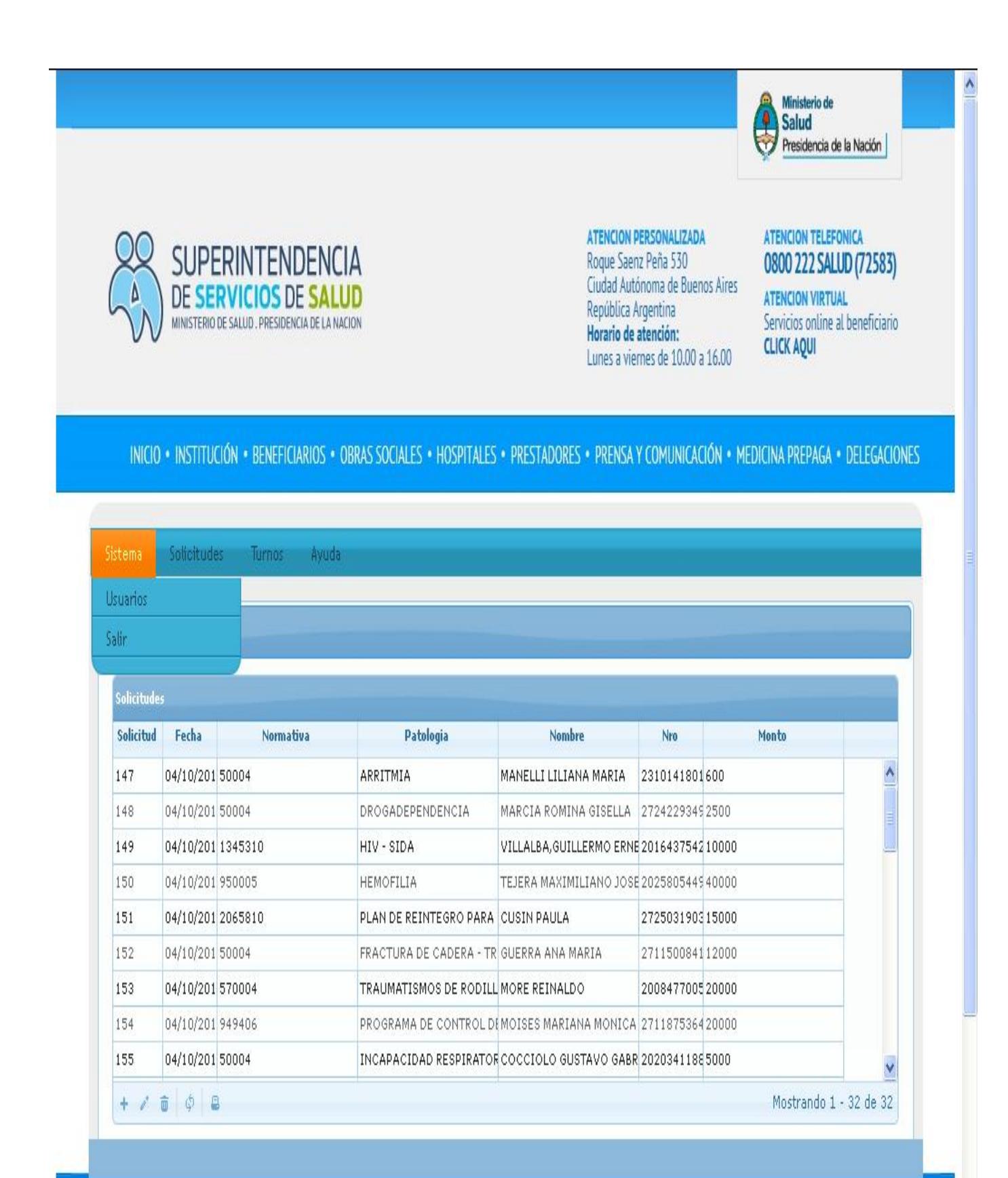

### **NUEVO USUARIO**

Para agregar un nuevo Usuario se debe ir a la parte inferior izquierda de la pantalla y seleccionar el signo **+**

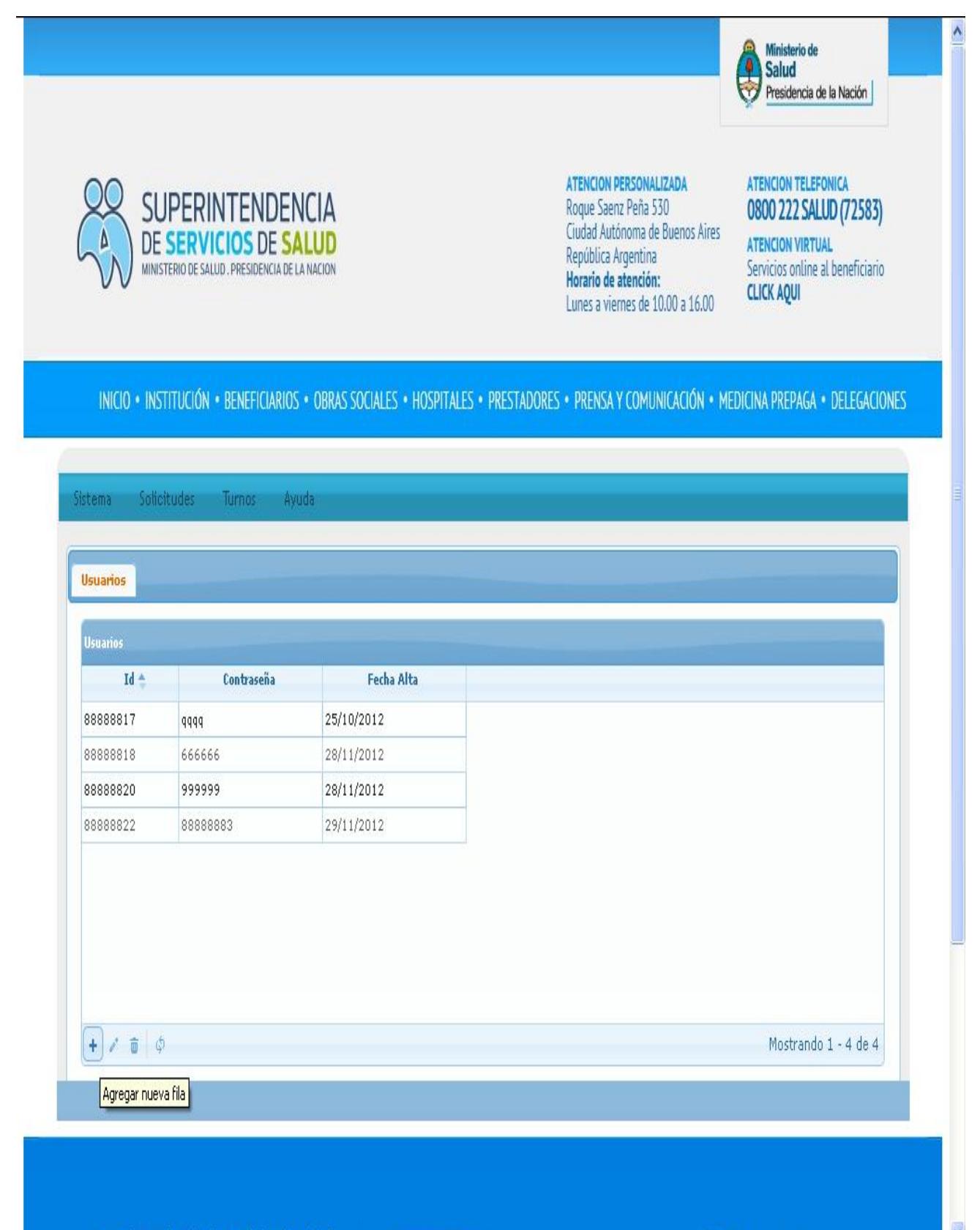

18

Al seleccionar el signo **+** se abrirá una ventana mediante la cual se deberá completar con una contraseña y aceptando esta interfaz queda creado el nuevo usuario.

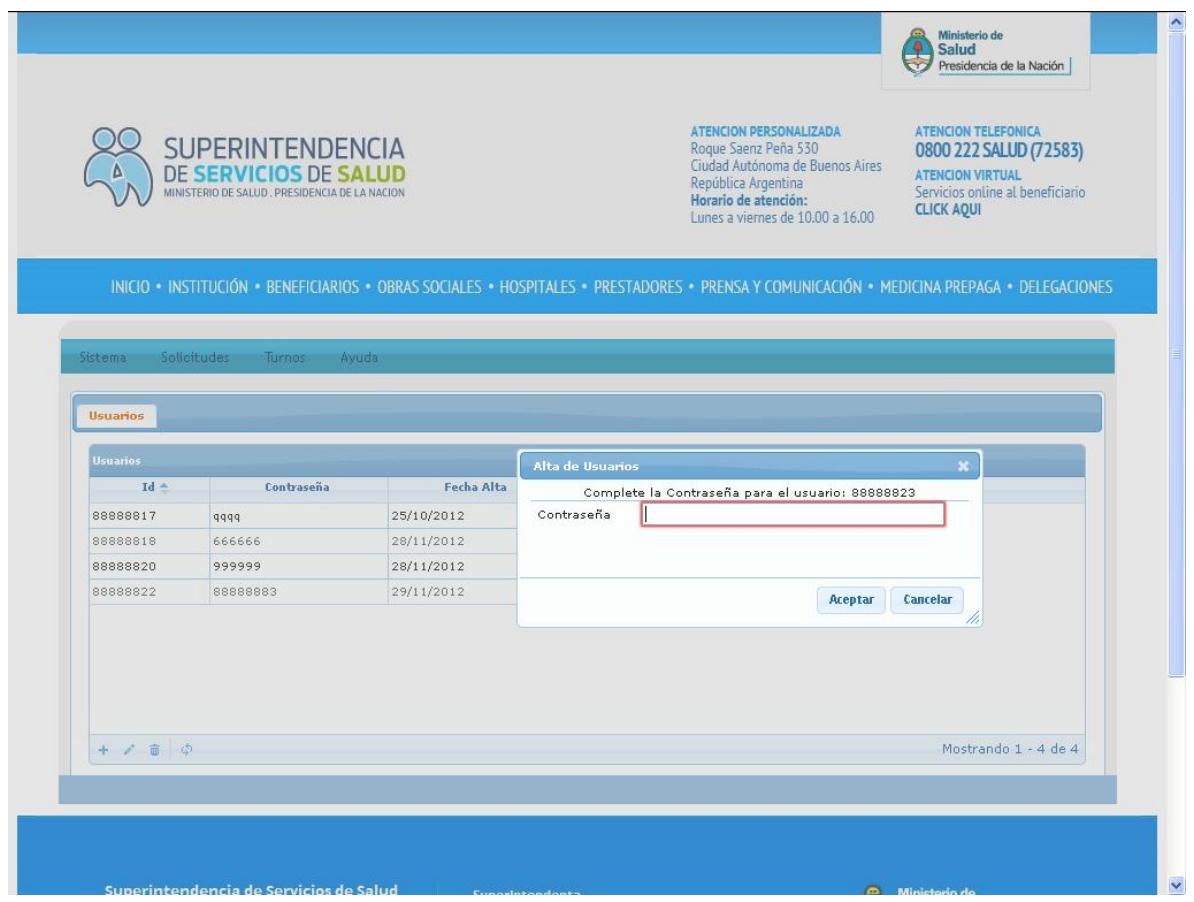

Nuevo usuario, cabe destacar que también se podrá eliminar cualquier usuario creado en determinado momento.

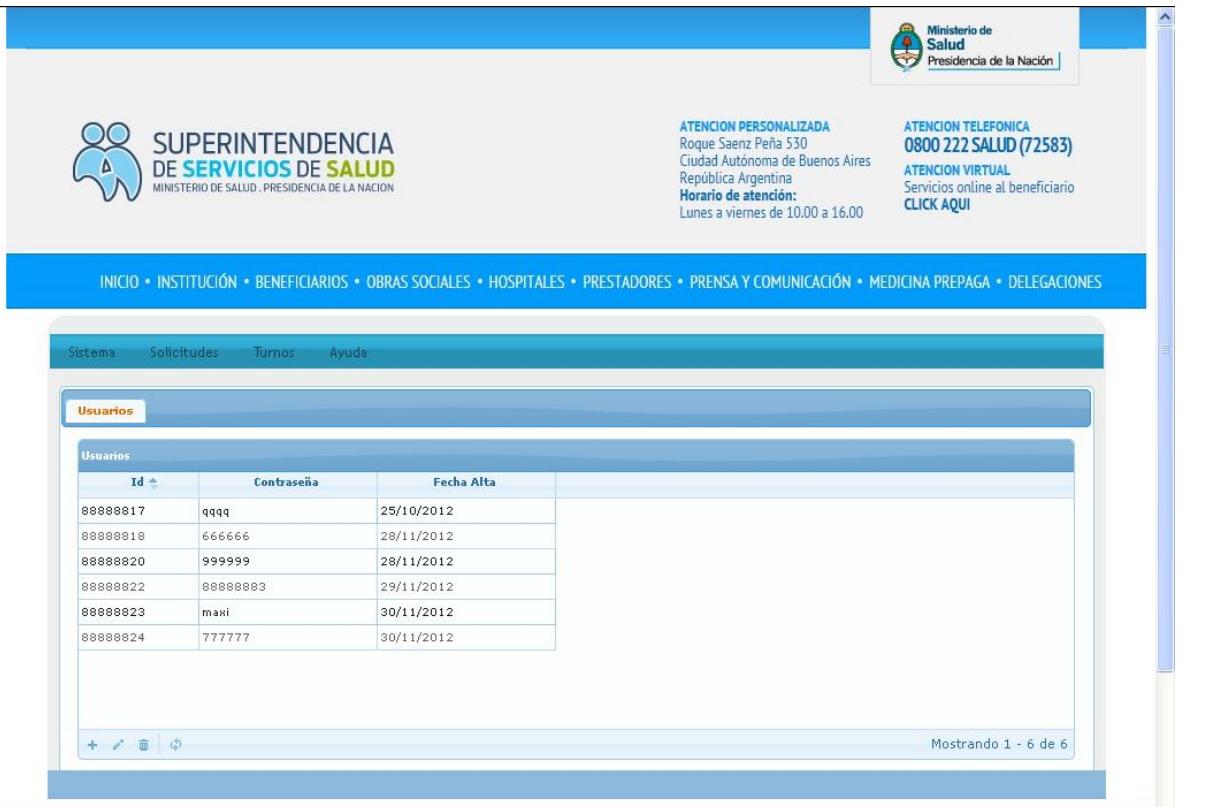

19

### **TURNOS:**

En el Menú "Turnos" se despliega las siguientes interfaces:

Cargar nuevo: Se genera un nuevo turno para una presentación de solicitudes.

Actuales: Aquellas solicitudes que fueron presentadas y están tramitándose.

Histórico: Aquellas solicitudes presentadas y que ya han sido liquidadas.

Cancelados: Aquellos turnos que han sido cancelados.

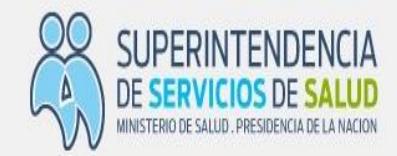

```
ATENCION PERSONALIZADA
Roque Saenz Peña 530
Ciudad Autónoma de Buenos Aires
República Argentina
Horario de atención:
Lunes a viernes de 10.00 a 16.00
```
#### ATENCION TELEFONICA 0800 222 SALUD (72583)

Presidencia de la Nación

Ministerio de Salud 통

 $\lambda$ 

**ATENCION VIRTUAL** Servicios online al beneficiario **CLICK AQUI** 

### INICIO . INSTITUCIÓN . BENEFICIARIOS . OBRAS SOCIALES . HOSPITALES . PRESTADORES . PRENSA Y COMUNICACIÓN . MEDICINA PREPAGA . DELEGACIONES

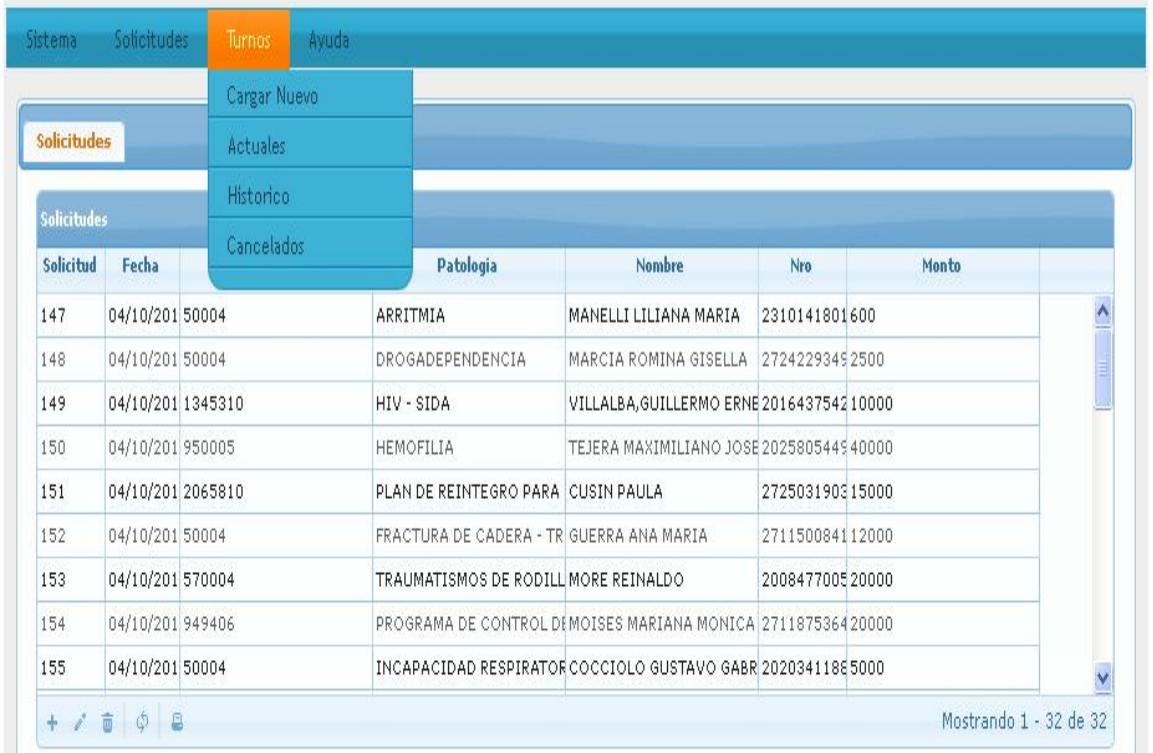

### **¿Cómo se gestiona el turno?**

Ingresar a la solapa "Solicitudes" y seleccionar aquellas solicitudes que se encuentren completas, cabe destacar que, el Sistema SUR, admite carga parcial; es decir el Sistema admite que un día se cargue la solicitud, beneficiario y concepto y cuando se reciben los comprobantes se completen los mismos.

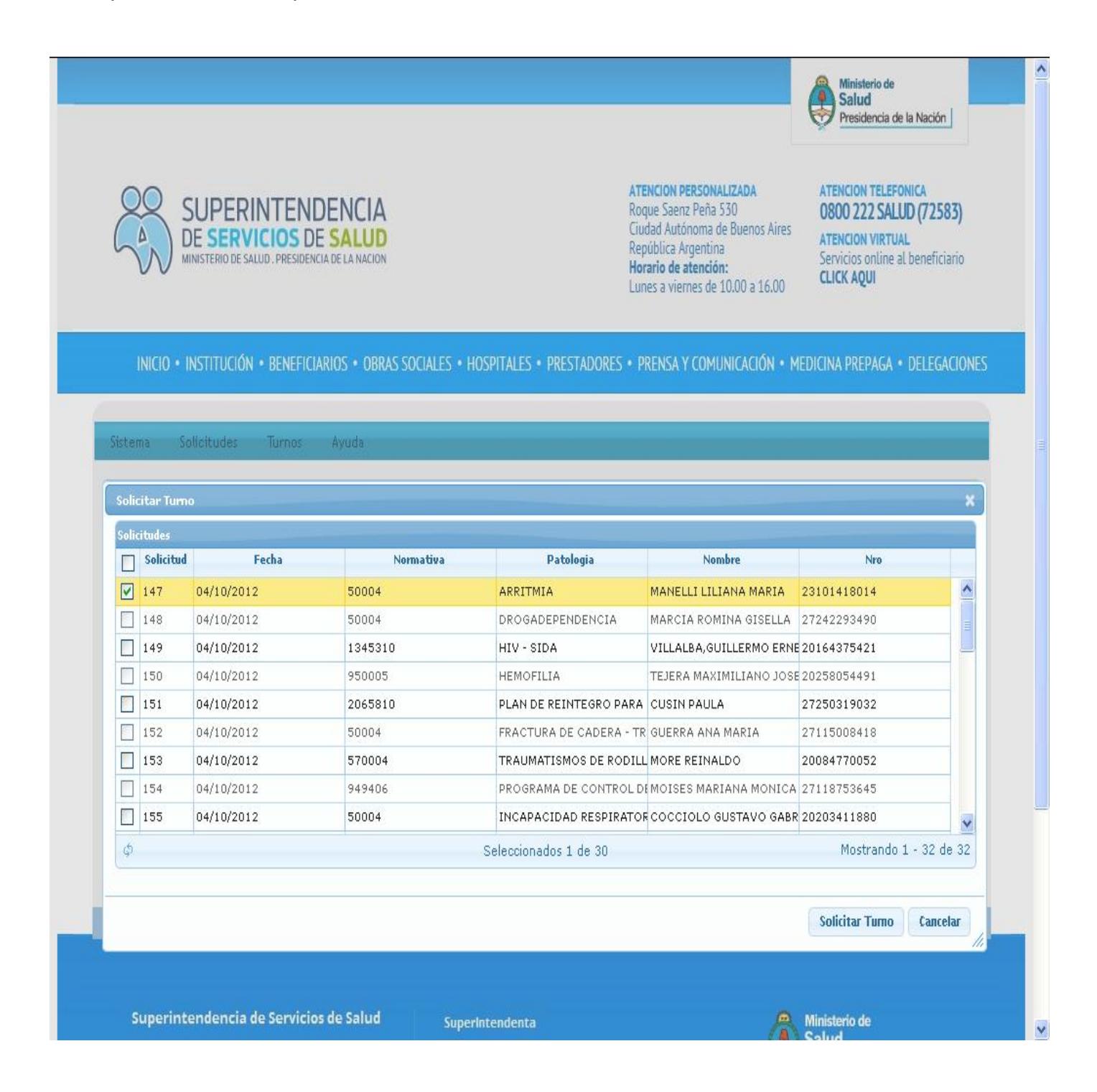

Para seleccionar el turno se Elige una Fecha donde se despliega un menú con distintas opciones de fechas.

٨ Ministerio de a Salud Presidencia de la Nación ATENCION PERSONALIZADA ATENCION TELEFONICA **SUPERINTENDENCIA** Roque Saenz Peña 530 0800 222 SALUD (72583) Ciudad Autónoma de Buenos Aires *DE SERVICIOS DE SALUD* **ATENCION VIRTUAL** República Argentina MINISTERIO DE SALUD. PRESIDENCIA DE LA NACION Servicios online al beneficiario Horario de atención: **CLICK AQUI** Lunes a viernes de 10.00 a 16.00 INICIO . INSTITUCIÓN . BENEFICIARIOS . OBRAS SOCIALES . HOSPITALES . PRESTADORES . PRENSA Y COMUNICACIÓN . MEDICINA PREPAGA . DELEGACIONES Sistema Solicitudes Turnos Ayuda Elija una fecha Turnos Historicos **Turnos Cancelados** Turnos Lunes, 03 de Diciembre del 2012 Martes, 04 de Diciembre del 2012 Miercoles, 05 de Diciembre del 2012 Cantidad de l Codigo de Barras Fecha Jueves, 06 de Diciembre del 2012 9524730667032 31/10/2012  $\overline{0}$ Viernes, 07 de Diciembre del 2012 Lunes, 10 de Diciembre del 2012 Martes, 11 de Diciembre del 2012 Miercoles, 12 de Diciembre del 2012 Jueves, 13 de Diciembre del 2012 Viernes, 14 de Diciembre del 2012 Lunes, 17 de Diciembre del 2012 Martes, 18 de Diciembre del 2012 Miercoles, 19 de Diciembre del 2012 Aostrando 1 - 1 de 1 + 面 卓 Jueves, 20 de Diciembre del 2012 **Solicitar Turno** Cancelar Superintendencia de Servicios de Salud Ministerio de SuperIntendenta

Una vez solicitado el turno se imprime el comprobante que presenta la particularidad del código de barras y hará las veces del viejo diskette en el momento de la presentación en la Mesa de Entradas, Salidas y Archivo.

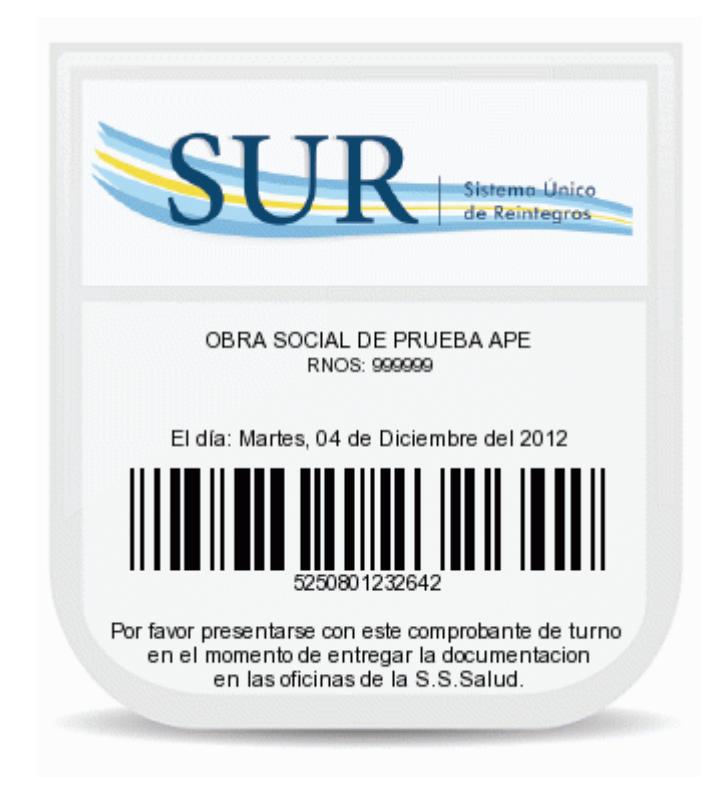

### Preguntas:

1.- ¿Qué pasa cuando la solicitud es rechazada?

2.- ¿Esta decisión se notifica?

1.- Cuando la solicitud de reintegro es rechazada, la misma automáticamente aparece nuevamente en el menú Solicitudes del Sistema SUR, en su forma física será reintegrado a la Obra Social, con una nota del operador explicando el motivo del rechazo.

2.- Esta decisión no se notifica, desde la implementación del Sistema SUR habrá una sola instancia de notificación y será la del Área Jurídica por motivos de legalidad en este caso al no llegar la solicitud a convertirse en expediente, vuelve a la Obra Social para que se subsane la/las observación/es y que la solicitud reingrese nuevamente.

Posibles situaciones:

1.- Se rechaza porque algunos de los datos ingresados a SUR es incorrecto o esta mal cargada (Situación que a partir de las validaciones de SUR, será poco posible), en este caso la Obra Social deberá corregir la observación y volver a imprimir la nota, el certificado de afiliación y la

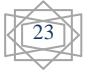

planilla apaisada con el detalle, hacerla firmar por el Presidente de la Obra Social y certificar por banco, para luego solicitar un nuevo turno para reingresar la solicitud.

2.- ¿Si hay algún error en la documentación física o falta agregar algún documento cargado en forma virtual?

En este caso la Nota y la otra documentación podrá ser utilizada, se incorpora el documento faltante y tan solo se solicita un nuevo turno.

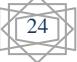